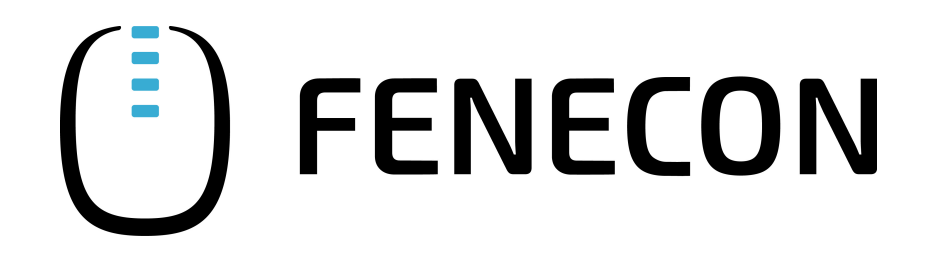

# Konfigurationsanleitung - SolarEdge PV-Wechselrichter

Version 2023.3.1

# $\left(\begin{matrix} \bar{E} \\ D \end{matrix}\right)$  FENECON

# Inhalt

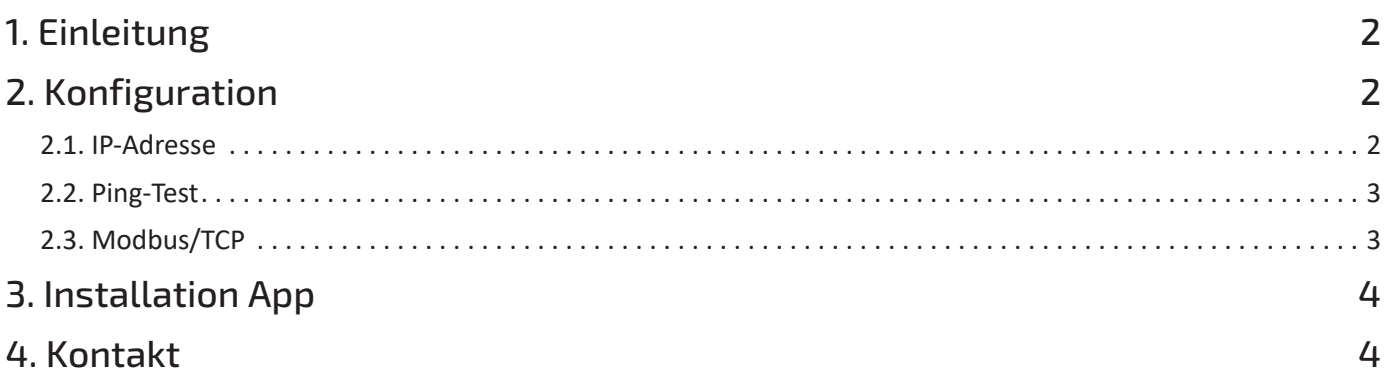

#### <span id="page-2-0"></span>1. Einleitung

## 1. Einleitung

Diese Anleitung dient der Konfiguration der folgenden SolarEdge PV-Wechselrichter:

- Alle SolarEdge Wechselrichter mit *SetApp* Konfiguration
	- Einphasen-Wechselrichter:
		- SE2200H
		- SE3000H
		- SE3500H
		- SE3680H
		- SE4000H
		- SE5000H
	- Dreiphasen-Wechselrichter:
		- SE3K SE10K
		- SE12.5K SE33.5K
- Alle SolarEdge Wechselrichter mit LCD und einer Firmware > 3.xxxx

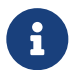

Es sollte stets die neueste Firmware installiert sein

### <span id="page-2-1"></span>2. Konfiguration

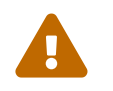

 Bevor Sie den PV-Wechselrichter konfigurieren, stellen Sie sicher, dass dieser ordnungsgemäß installiert wurde. Nutzen Sie hierfür die Installationsanleitung des Herstellers.

Zur Einbindung in das FEMS konfigurieren Sie bitte das Gerät über die Weboberfläche. Diese können Sie durch Aufruf der IP-Adresse des Wechselrichters im Browser erreichen. Wir empfehlen die Vergabe der IP-Adresse in der Inbetriebnahme des Geräts auf "Automatisch" zu setzen.

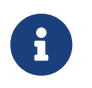

Um die Weboberfläche erreichen zu können, muss sich Ihr PC/Notebook/Smartphone im selben Netzwerk wie der Wechselrichter befinden.

#### <span id="page-2-2"></span>2.1. IP-Adresse

Die Verbindung zwischen FEMS und PV-Wechselrichters wird grundsätzlich über das Kundennetzwerk hergestellt. Dazu wird die IP-Adresse des PV-Wechselrichters statisch im FEMS hinterlegt. Es ist deshalb notwendig, dass sich die IP-Adresse des PV-Wechselrichters nie ändert.

- Variante 1: Konfigurieren Sie den SolarEdge PV-Wechselrichter gemäß Anleitung so, dass diesem eine statische IP-Adresse zugewiesen wird.
- Variante 2: Konfigurieren Sie den Wechselrichter gemäß Anleitung so, dass diesem eine dynamische/automatische IP-Adresse zugewiesen wird.Konfigurieren Sie zusätzlich den DHCP-Server im

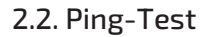

Kundennetzwerk (z. B. [AVM FritzBox\)](https://avm.de/service/fritzbox/fritzbox-7590/wissensdatenbank/publication/show/201_Netzwerkgerat-immer-die-gleiche-IP-Adresse-von-FRITZ-Box-zuweisen-lassen/), sodass dem Wechselrichter immer die gleiche IP-Adresse zugewiesen wird.

#### <span id="page-3-0"></span>2.2. Ping-Test

**FENECON** 

Um die korrekte Konfiguration der IP-Adresse zu testen, empfehlen wir, den Wechselrichter im lokalen Kundennetzwerk anzupingen.

In dem Beispiel unten wurde für den Wechselrichter die IP-Adresse 192.168.188.40 in der Konfiguration eingestellt.

```
PING 192.168.188.40 (192.168.188.40) 56(84) bytes of data.
64 bytes from 192.168.188.40: icmp seq=1 ttl=64 time=3.23 ms
64 bytes from 192.168.188.40: icmp_seq=2 ttl=64 time=1.89 ms
64 bytes from 192.168.188.40: icmp_seq=3 ttl=64 time=3.08 ms
64 bytes from 192.168.188.40: icmp_seq=4 ttl=64 time=0.889 ms
--- 192.168.188.40 ping statistics ---
4 packets transmitted, 4 received, 0% packet loss, time 6ms
rtt min/avg/max/mdev = 0.889/2.273/3.229/0.952 ms
```
Figure 1. Ping-Test

Ist der Wechselrichter nicht über Ping zu erreichen, überprüfen Sie die Einstellungen unter [IP-Adresse](#page-2-2).

#### <span id="page-3-1"></span>2.3. Modbus/TCP

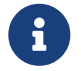

Standardmäßig ist Modbus/TCP deaktiviert und muss deshalb zunächst aktiviert werden.

Nehmen Sie gemäß Anleitung folgende Einstellungen vor: Aktivierung der Modbus/TCP Schnittstelle:

```
[ Site Communication ] \rightarrow [ Modbus TCP ] \rightarrow [ Enable ]
```
Anschließend wird ein neuer Port (1502) zum Bildschirm hinzugefügt. Dieser Port kann beibehalten werden.

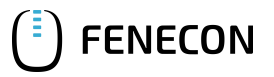

# <span id="page-4-0"></span>3. Installation App

Die Vorgehensweise zur Installation der PV-Wechselrichter App finden Sie im zugehörigen Benutzerhandbuch [hier.](https://docs.fenecon.de/de/_/latest/_attachments/Benutzerhandbuecher/FEMS_App_PV_Wechselrichter_Benutzerhandbuch.pdf)

### <span id="page-4-1"></span>4. Kontakt

Für Unterstützung wenden Sie sich bitte an:

FENECON GmbH

Brunnwiesenstr. 4

94469 Deggendorf

Telefon Service: 0991-648800-33

E-Mail Service: [service@fenecon.de](mailto:service@fenecon.de)